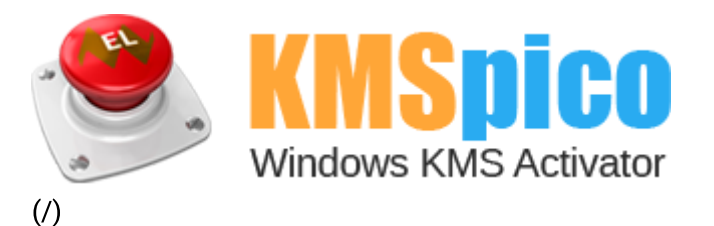

## HOW TO USE

The Official KMSpico Site  $($   $)$  > How to Use

## How to install KMSpico

- 1. Install KMSpico from one of our official download links.
- 2. Go to the Start button and click on KMSpico. Click Yes if prompt User Account Control window. You will see the following screen (left). Depending on the programs installed on your PC, the icon will auto detected on the software and show the red button.

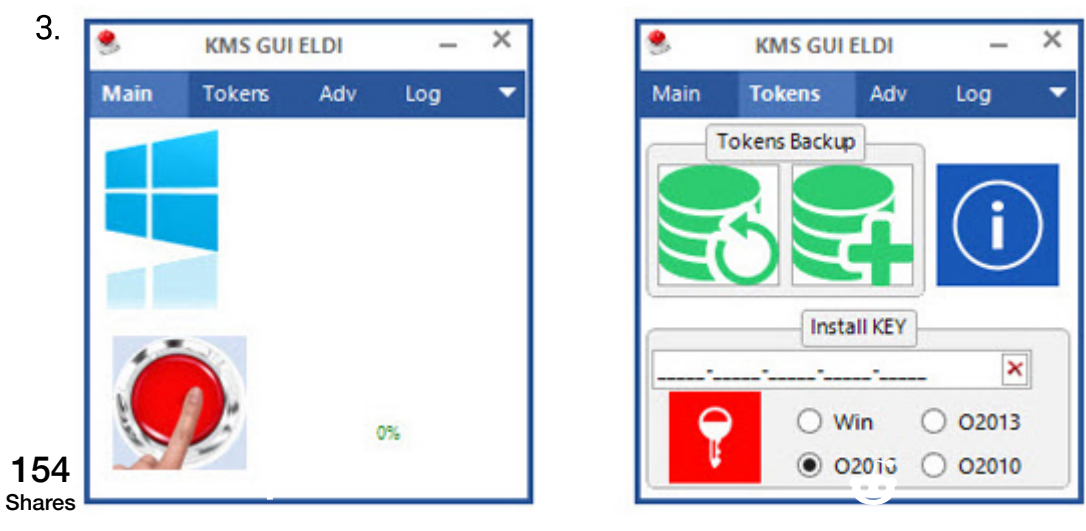

ou just installed the OS from fresh, press the red button to start the activation process.

u nee<mark>d to the stavour activation</mark> status, click the **Tokens** tab and click the blue square with big "I" in it (right screen  $\mathbf{z}$ ). This will show your system edition as well as activation status.

3

6. You also can click Start and right-click on Computer and choose Properties, the screen will show the activation status

(/) as well.

## View basic information about your computer

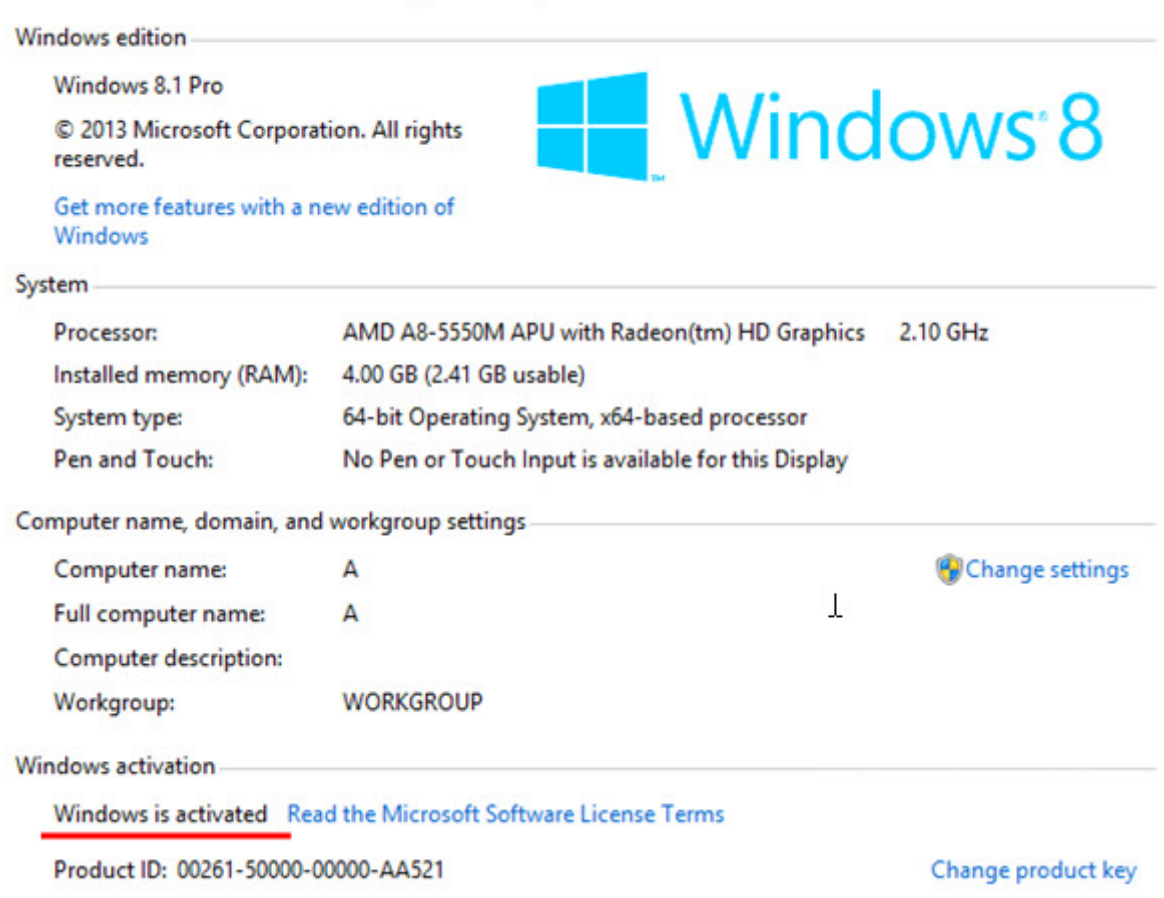

2/25/2019 How to Use | The Official KMSpico Site

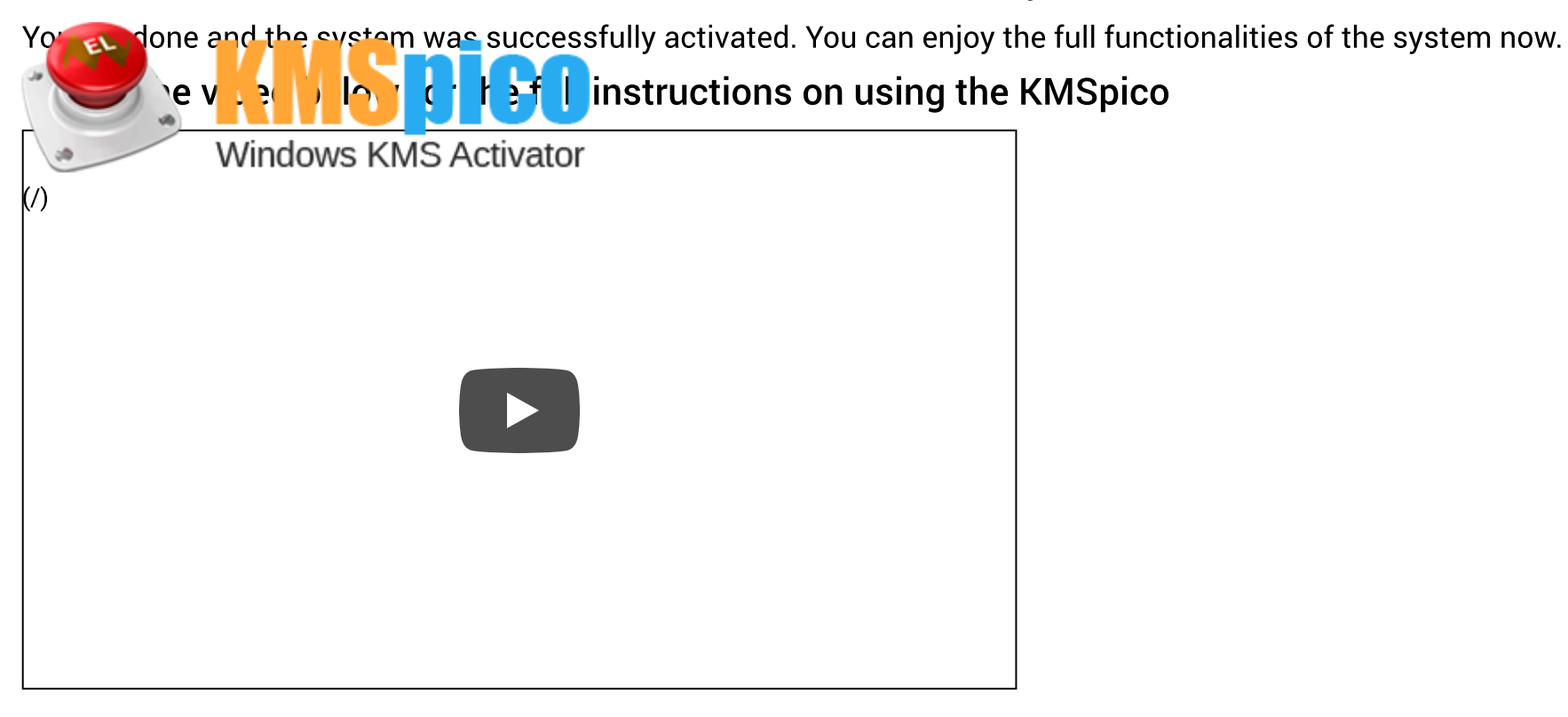

## All Rights Reserved. GetKMSPico.com is in no way associated with Microsoft Corporation.